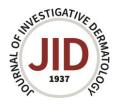

## Adding/editing a figure caption in ScholarOne

Please help the reviewers by entering the Figure #, title, and legend with each of your image files in the caption box for true image files (.eps, .tiff, .jpg,) and within the file for images created in .pptx and .pdf.

Click on the link below for guidance on each option.

Completing the figure caption box at initial submission

<u>Completing the figure caption box after your manuscript has been returned to your Author</u>
<u>Center</u>

Adding a figure caption to your .pptx or .pdf file

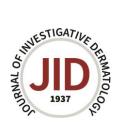

#### Completing the figure caption box at initial submission

#### **Author Center**

In 'Step 2: File Upload' upload your image files and choose 'Image' for each image file from the 'File Designation' list on the right.

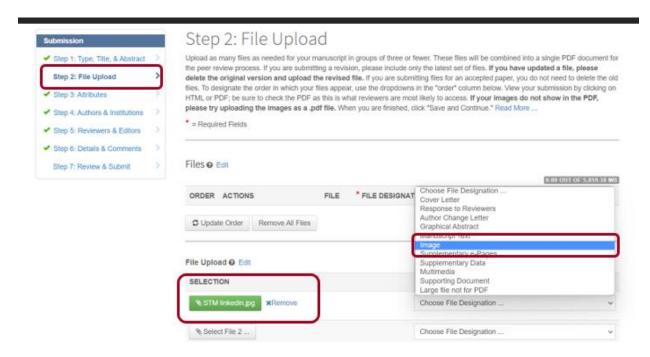

Enter your figure information (Figure #, title and legend) in the figure caption box as below.

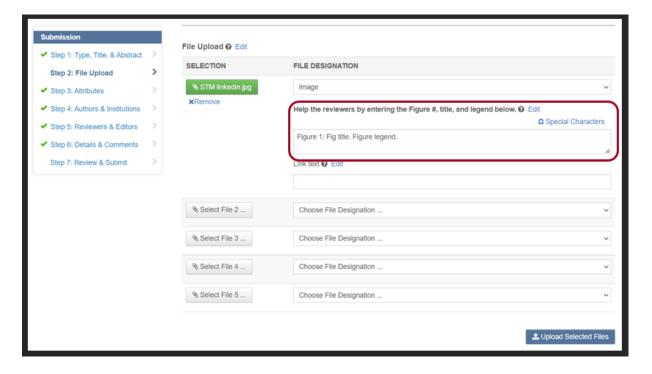

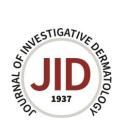

If you make a mistake you can edit the figure caption box here under 'ACTIONS' in Step 2 and then save that step.

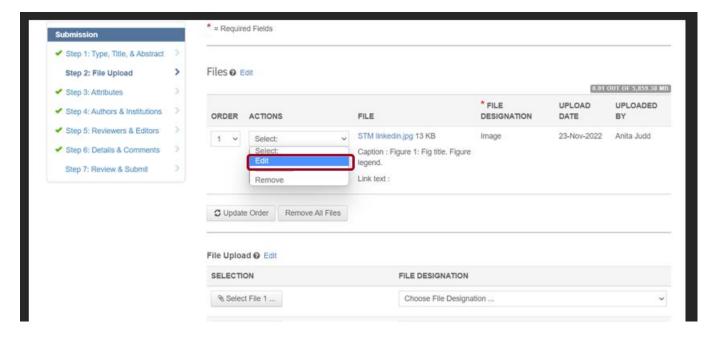

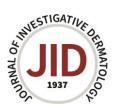

# Completing the figure caption box after your manuscript has been returned to your Author Center

If your manuscript has been returned to your Author Center for some changes before review, including adding figure captions, please go to your Author Center at <a href="https://mc.manuscriptcentral.com/jid">https://mc.manuscriptcentral.com/jid</a>. Click on 'Unsubmitted and Manuscripts in Draft' and then 'Continue' to access your manuscript.

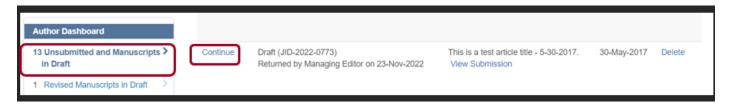

You can edit your figure information as below.

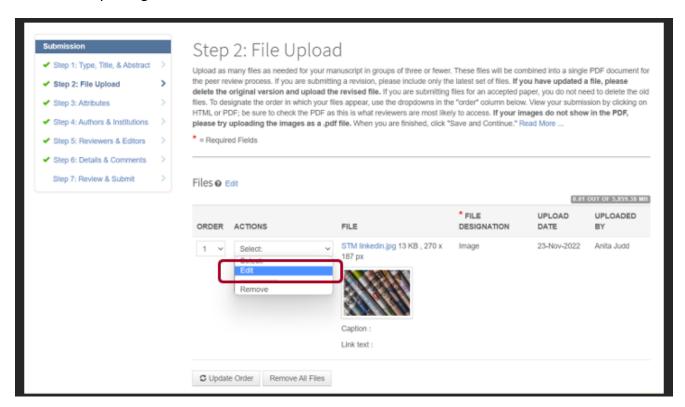

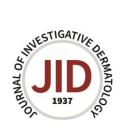

In the edit box please enter your figure caption information.

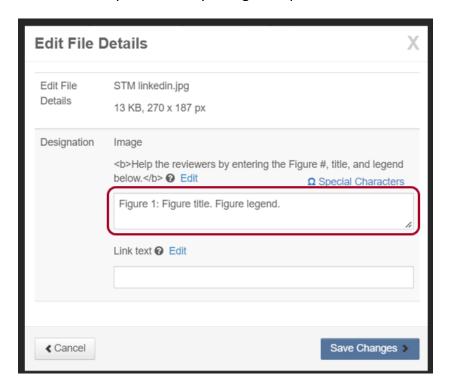

Your figure caption will show as below.

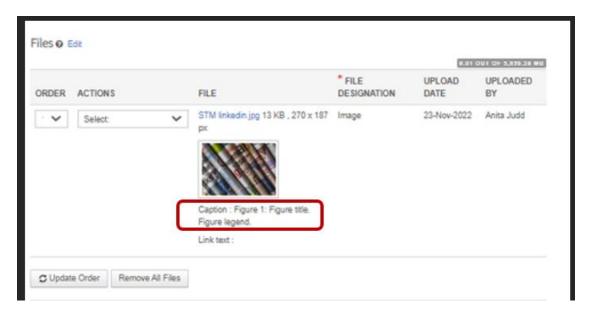

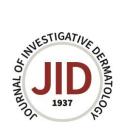

After you have made all of your required updates please view your PDF Proof at the bottom of 'Step 7: Review & Submit'. Your figure caption should display in the PDF Proof now (see 2<sup>nd</sup> image below), if you are happy with this please 'Submit' your manuscript again.

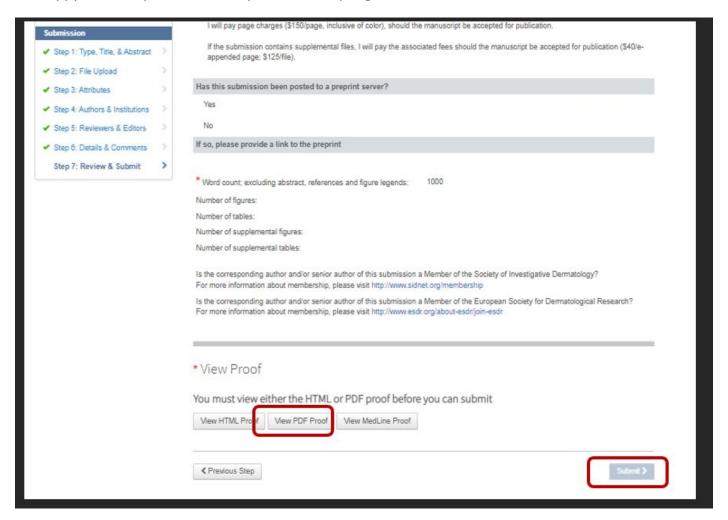

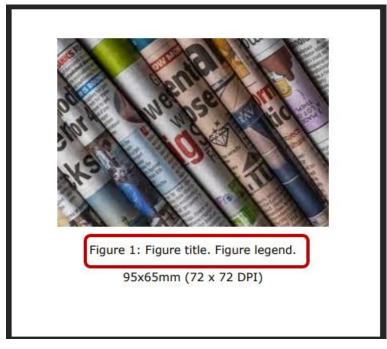

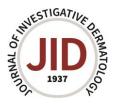

### Adding a figure caption to your .pptx or .pdf file

**Powerpoint files** – add a text box below the image and save as a complete image before submitting your image files.

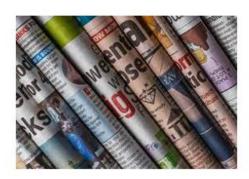

Figure 1: Figure title here. Figure legend text here.

PDF files – 'Add Text' below the image and save as a complete image before submitting your image files.

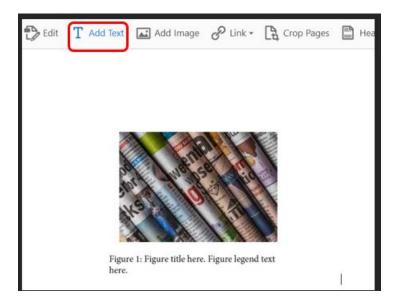